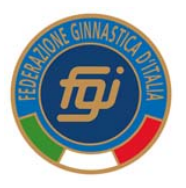

## **Guida per le operazioni di Iscrizione on line delle gare GA Campionato di Categoria**

In riferimento al Campionato di Categoria GA, si precisa che nel Programma Gare risulta una gara "Mista", cioè con classifiche individuali e con classifiche di rappresentativa in quanto la "Coppia", il "Trio" ed il "Gruppo" sono considerate come Rappresentative societarie.

Per tale motivo si rende opportuno e necessario seguire le seguenti istruzioni..

- 1) Entrare nel Programma Gare secondo le consuete operazioni di "autenticazione"
- 2) Nel primo riquadro in alto a destra entrare in "effettua una nuova iscrizione"
- 3) Appaiono quindi le gare con le iscrizioni aperte; entrare in "iscrizioni società" della gara che interessa.
- 4) Appare la schermata utile per procedere alle iscrizioni; nel riquadro grigio al centro della schermata entrare in "gestione squadre" e si aprirà una successiva schermata nella quale nel riquadro in basso, sotto l'indicazione "Nuova squadra" c'è uno spazio in giallo chiaro dove denominare in modo specifico la prima squadra che si intende comporre (*appare opportuno che tale denominazione contempli tutti i riferimenti utili ad identificare la rappresentativa che si intende comporre, ivi compresi gli elementi che la distinguono dalla altre eventuali rappresentative della stessa Società*), per esempio: Società XYZ 1^ squadra Trio Junior "A". Nello spazio subito sottostante vi è il menu a tendina "Tipo di squadra" in cui selezionare il tipo di partecipazione (Individuale, Coppia, Trio, Gruppo) predisposta secondo quanto previsto dalle specifiche Norme Tecniche della gara.
- 5) Una volta impostati i suddetti due parametri tornare sopra nel riquadro grande in grigio ed entrare in "iscrivi atleti"; apparirà una schermata in fondo alla quale sono disponibili tutti i nomi degli/delle atleti/e utili all'iscrizione.
- 6) Controllare che i parametri sopra il riquadro delle anagrafiche siano corretti secondo quanto impostato al punto 4 (*la denominazione della rappresentativa e l'opportuna corrispondenza alla corretta categoria. Attenzione al caso in cui le Norme Tecniche permettano di iscrivere un atleta nella rappresentativa di una categoria che non sia quella della sua specifica appartenenza; in questo caso occorre operare in modo opportuno sul menu a tendina denominato "Fascia"*); quindi selezionare i nominativi di coloro che compongono la rappresentativa impostata al punto 4 e poi procedere, attraverso il pulsante "inserisci" all'inserimento i tali nominativi (*attenzione: qualora i nomi degli/delle atleti/e da inserire non dovessero comparire tutti nella stessa pagina, l'inserimento dei nominativi selezionati deve essere attivato pagina per pagina)*
- 7) Nel caso delle **iscrizioni a titolo individuale (IM IF)** occorrerà selezionare nel Menu "Tipo di Squadra" la dicitura "iscrizione individuale" e dopo aver selezionato nel menu "Fascia" la corrispondente categoria, procedere all'iscrizione dell'atleta. In ogni caso il medesimo atleta sarà reso disponibile anche quale componente di una Rappresentativa (Coppia, Trio, Gruppo) nel momento in cui si saranno correttamente impostati i parametri di cui al punto 6.
- 8) Ripetere le operazioni di cui ai punti 4, 5 ,6, 7 per ogni rappresentativa, od atleta IM IF, si desideri iscrivere facendo bene attenzione ad indicare il nome della società ed il numero progressivo di ogni rappresentativa per ogni differente categoria. Al termine delle operazioni di inserimento dei nominativi associati ad ogni rappresentativa iscritta occorre entrare in "stato iscrizioni atleti" (riquadro grande in grigio), selezionare nell'apposito quadratino a sinistra corrispondente ad ogni atleta e poi selezionare a sinistra di ogni nominativo "richiedi", oppure utilizzare il tasto cumulativo "richiedi" posto in basso, in modo da perfezionare l'operazione di iscrizione. Se si è certi di voler iscrivere tutti gli/le atleti/e inseriti si possono utilizzare i tasti rapidi in basso "seleziona tutti" e poi "richiedi"; in tal modo con solo due "clic" si sono perfezionate le iscrizioni di tutti/e gli/la atleti/e inseriti/e.
- 9) Terminate le operazioni di iscrizione degli/delle atleti/e si può quindi procedere a quella degli istruttori riferendosi, nel riquadro grande in grigio, a "aggiungi istruttore"; nel riquadro "Iscrivi istruttori" che apparirà si potrà utilizzare il tasto "seleziona" per avere disponibile l'elenco degli istruttori della società. In tale elenco selezionare il nominativo desiderato e quando questo apparirà nello spazio in giallo chiaro procedere con il tasto "inserisci". (*Qualora non si dovesse trovare disponibile il nominativo che si intende iscrivere occorre controllare lo stato del tesseramento di tale istruttore*).
- 10) Tornare nel riquadro grande in grigio ed entrare in "stato iscrizioni istruttori" e quando apparirà il nominativo inserito utilizzare il tasto "richiedi" a destra in modo da completare l'operazione di iscrizione per il tecnico.
- 11) Per visionare la pagina di riepilogo delle iscrizioni registrate, pagina che può essere stampata attraverso la normale procedura di stampa, nel riquadro grande in grigio andare su "dettagli".